**TerraTec** TerraCAM 2move For Desktop + Mobile Computing

Manuel (Français)

## Déclaration CE

Nous,

TerraTec Electronic GmbH · Herrenpfad 38 · D-41334 Nettetal

déclarons par la présente que le produit :

TerraCAM 2move

concerné par cette déclaration est conforme au normes et documents normatifs suivants :

1. EN 55022, class B

2. EN 55024

Les conditions de fonctionnement et les environnements d'utilisation sont les suivants : Environnements domestique, commercial et industriel ainsi que les petites entreprises Servent de base à la présente déclaration :

Rapport(s) d'essais du laboratoire de contrôle de la compatibilité électromagnétique

H. Oles

TerraTec® ProMedia, SoundSystem Gold, SoundSystem Maestro, SoundSystem Base1, AudioSystem EWS®64, AudioSystem EWS®88, Audiosystem EWX 24/96, AudioSystem EWS®96 M, SoundSystem DMX, SoundSystem DMX Xfire, phono PreAmp, phono PreAmp Studio, XLerate, XLerate Pro, Base2PCI, Terra-Tec 128iPCI, TerraTec 512i digital, TerraTV+, TerraTV Radio+, TerraTValue, TValue Radio, VideoSystem Cameo 400 DV, m3po, M3PO go, WaveSystem, MIDI Smart et MIDI Master Pro sont des marques deposées de TerraTec® Electronic GmbH Nettetal

Les noms des logiciels et matériels cités dans cette documentation sont la plupart du temps des marques déposées et sont régis en tant que tels par les dispositions légales.

©TerraTec® Electronic GmbH, 1994-2001. Tous droits réservés (04.10.01).

Tous les textes et illustrations ont été élaborés avec le plus grand soin. La société TerraTec Electronic GmbH et ses auteurs ne peuvent cependant pas engager leur responsabilité, qu'elle soit juridique ou autre, quant à d'éventuelles indications erronées et à leurs conséquences. Sous réserve de modifications techniques.

Tous les textes de cette documentation sont protégés par la loi sur les droits d'auteur. Tous droits réservés. Aucune partie de cette documentation ne peut être reproduite sous quelque forme que ce soit, par photocopie, microfilm ou par un autre procédé, ou traduite dans un langage/forme utilisable par un ordinateur sans autorisation par écrit des auteurs. Les droits de diffusion par exposé/conférence, radio et télévision sont également réservés.

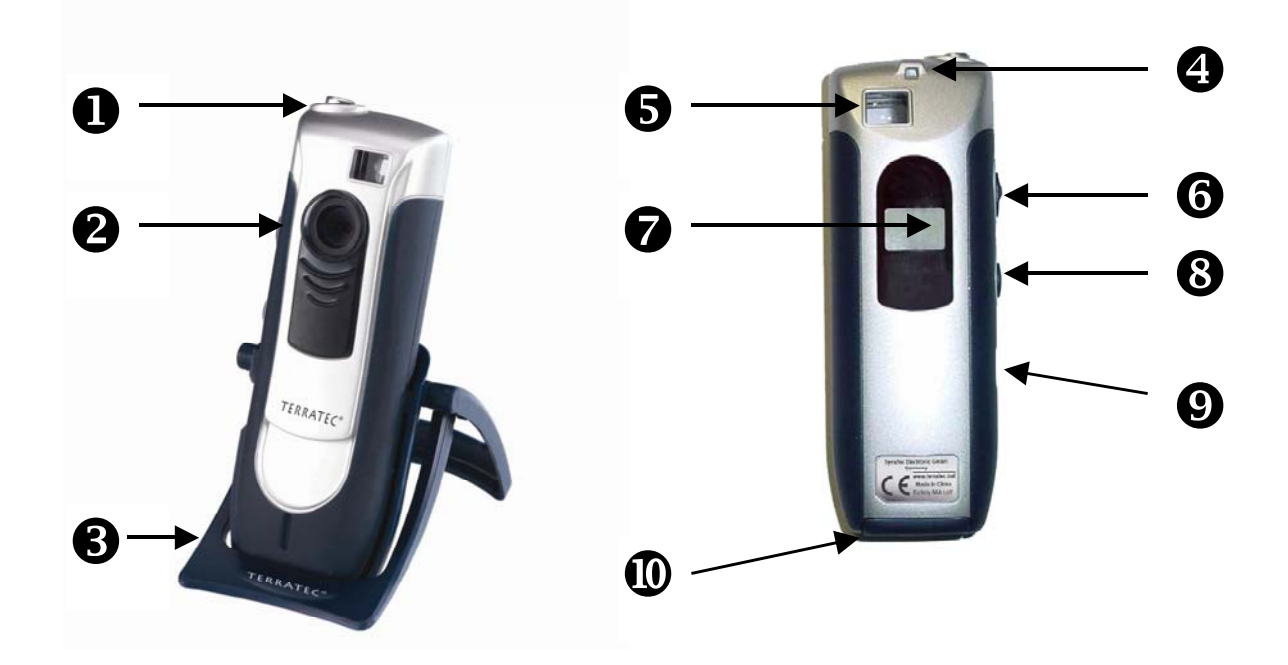

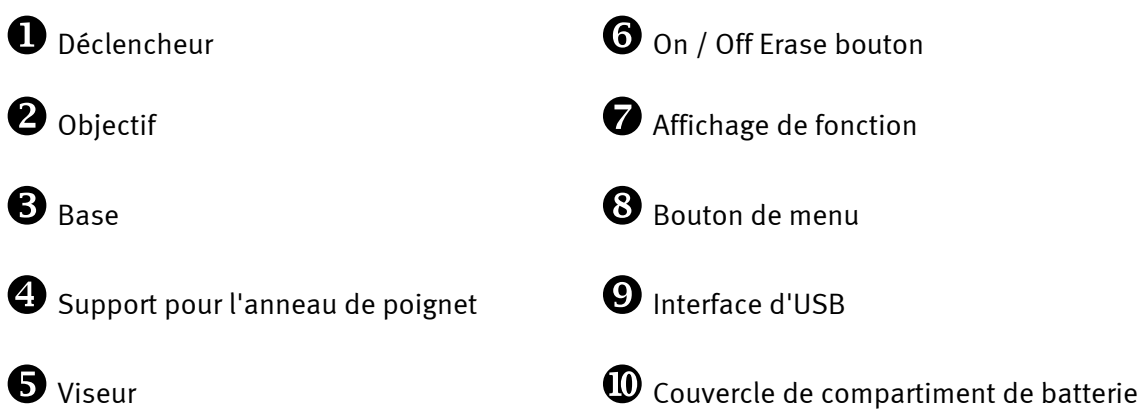

# *Caractéristiques*

- -Utilisable comme WebCam et caméra digitale
- $\bullet$ Enregistrement de photos et de clips vidéo
- $\bullet$ Mémoire interne de 64 MBit SDRAM
- - Mémoire d'images pour jusqu'a 106 images en résolution de CIF de (352\*288), 26 images (640\*480)
- $\bullet$ Logiciel pour traitement des images inclus
- $\bullet$ Utilisation du logiciel inclus pour l'Envoi de photos et de vidéos par e-mail
- -Résolution jusqu'a 640x480 Pixel (VGA)
- CMOS 1/3 senseur
- Mémoire d'enregistrement pour jusqu'a 10 secondes de vidéo en résolution de CIF (352\*288)
- $\bullet$  Des séquences vidéo et des images deviennent transférés à l'ordinateur par une relation d'USB
- Déclencheur automatique avec signal acoustique
- Affichage de batterie
- -Confirmation cette fonction acoustique pour tous les modes d'opération et messages
- $\bullet$ Affichage d'état pour tout les fonctions et messages
- -Mise hors circuit automatique
- -Basse puissance d'énergie

## *Configuration système requise*

- -1 port d'USB disponible
- $\bullet$ Pentium 200 MHz ou mieux
- -Mémoire principal de 32 MB (RAM)
- $\bullet$ Lecteur de CD-ROM (pour l'installation des pilotes/logiciels)
- $\bullet$ Windows 98 / 98SE / ME / 2000 / XP

## *Contenu du coffret*

- -TerraCam 2move avec base
- -Support pour l'anneau de poignet
- $\bullet$ CD-ROM avec logiciel et pilotes
- -Câble de connexion d'USB
- -Manuel/ Référence rapide
- $\bullet$ Carte de service
- $\bullet$ Carte d'enregistrement
- -Batteries

## *Spécifications techniques*

- -Senseur de couleur de 1/3"
- $\bullet$ Rayon d'action de 30 cm à l'infini
- $\bullet$ Distance focale de 55°
- -Diaphragme automatique
- -Diaphragme minimal 2,8f
- $\bullet$ Résolution à 640 x 480 Pixel
- $\bullet$ Mémoire interne 64MBit SDRAM
- $\bullet$ Intensité de couleur jusqu'à 24 bit
- -Câble de 1,5 m
- -2x batteries (AAA) 1,5V
- -Poids app. 82g
- -Garantie de 24 mois

## *Exécution*

## *Mise en place des batteries*

Ouvrez le compartiment de batterie  $\Phi$  et insérez deux batteries d'AAA 1,5V, notez la position des poteaux sur l'intérieur du couvercle.

## **"Marche/Arrêt"**

Pour lancer le TerraCAM 2move, appuyez simplement sur le bouton "Marche/Arrêt/Effacer  $\bm{\Theta}.$ **Attention!** Commutant outre de l'appareil photo effacera toute les images pris. Si le bouton "Marche/Arrêt" n'est pas appuyé pendant l'exécution, TerraCAM 2move commutera hors fonction automatiquement après 30 seconds, avec toute les images restant enregistrés.

## *Prendre des photos:*

Prenez votre TerraCAM 2move et regardez par le viseur avec votre droit ou gauche oeil  $\bullet$ puis, appuyez sur le bouton de version avec votre index, un signal est déclenché et votre première image a été sauvegardée.

## *Fonctions de menu:*

Avec le bouton de menu  $\bullet$  vous pouvez choisir entre les options suivantes:

- Ct / Enregistrement de vidéo
- St / Déclencheur automatique
- CL / Effacer
- Lr / Basse résolution ou Hr/ haute résolution

## *Connexion:*

Reliez le câble d'USB à la prise  $\Theta$  de votre TerraCAM 2move et reliez l'autre extrémité à l'interface libre de l'USB de votre ordinateur.

## *Installation des pilotes sous Windows 98SE*

Vous souhaitez, bien sûr, commencer immédiatement et raccorder votre TerraCAM 2move ; nous vous prions toutefois de lire attentivement les lignes suivantes relatives à l'installation avant d'y procéder afin que rien ne vienne perturber le déroulement de votre installation.

Au cours de l'installation, Windows vous invite le cas échéant à insérer le CD d'installation de Windows, ayez-le donc sous la main.

- 1. Veuillez fermer toutes les applications actives
- 2. Placez le CD d'installation dans le lecteur de CD-ROM
- 3. Si le menu d'installation du logiciel apparaît, veuillez le refermer.
- 4. Connectez le câble de raccordement de la TerraCAM 2move sur un port USB libre de votre ordinateur.

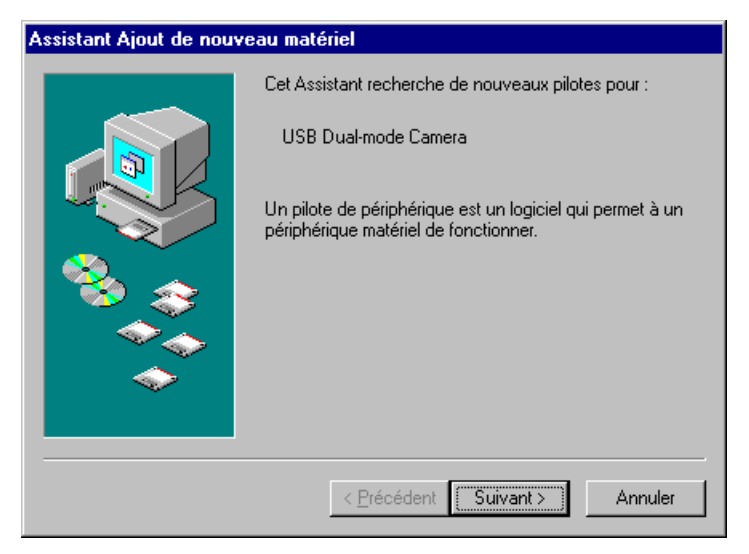

*Windows reconnaît le nouveau matériel et démarre l'assistant Ajout de nouveau matériel.* 

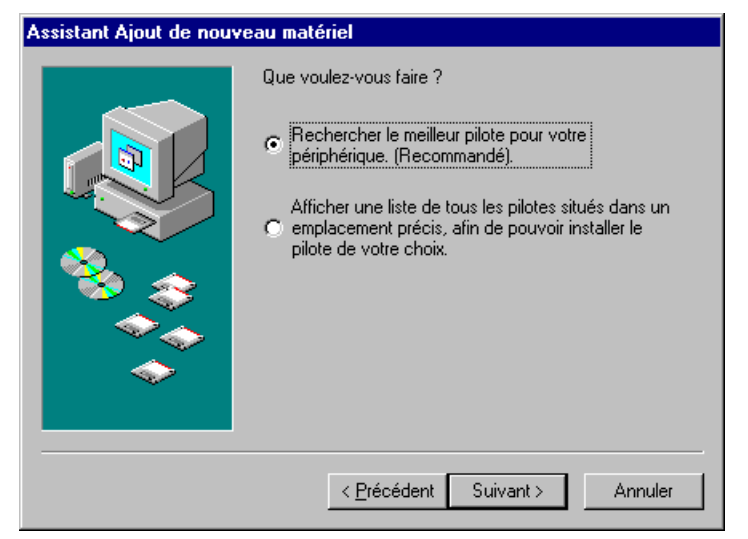

*Cliquez sur « Suivant ».*

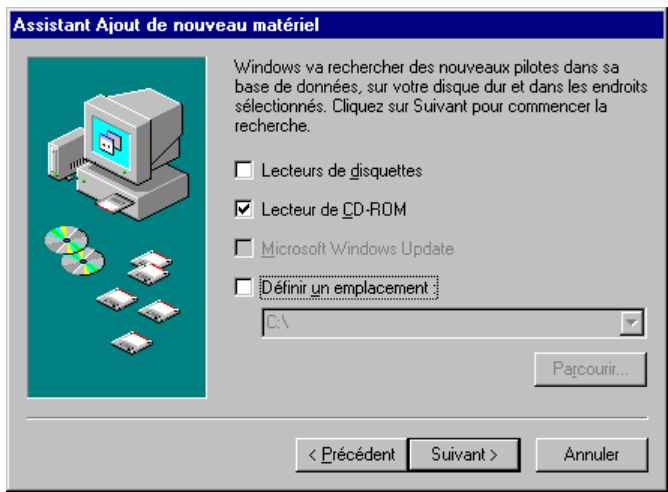

*Cochez la case « Lecteurs de CD-ROM » et cliquez sur « Suivant ».*

5. La recherche et l'installation du pilote sont effectuées par l'assistant Ajout de nouveau matériel.

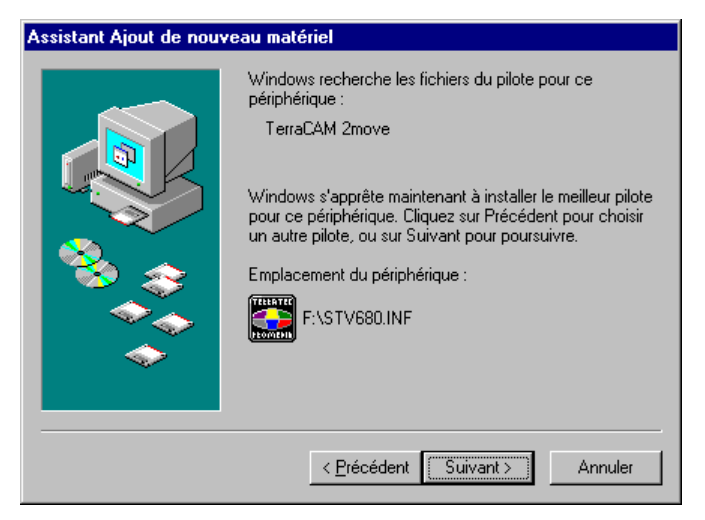

*Lorsque le pilote pour la TerraCAM a été trouvé, cliquez sur « Suivant ».*

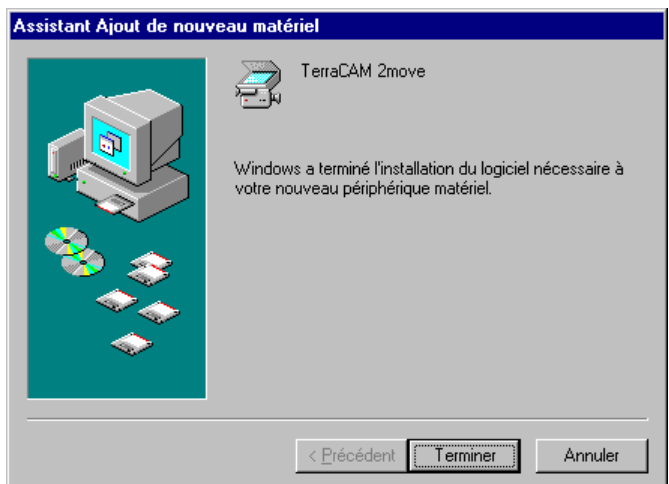

 *Cliquez sur « Terminer » pour achever l'installation.* 

Après l'installation, la TerraCAM USB est à votre disposition dans toutes les applications correspondantes.

# *Installation du matériel sous Windows ME*

- 1. Veuillez fermer toutes les applications actives.
- 2. Placez le CD d'installation dans le lecteur de CD-ROM.
- 3. Si le menu d'installation du logiciel apparaît, veuillez le refermer.
- 4. Connectez le câble de raccordement de la TerraCAM sur un port USB libre de votre ordinateur.
- 5. La recherche et l'installation du pilote sont effectuées par l'assistant Ajout de nouveau matériel.

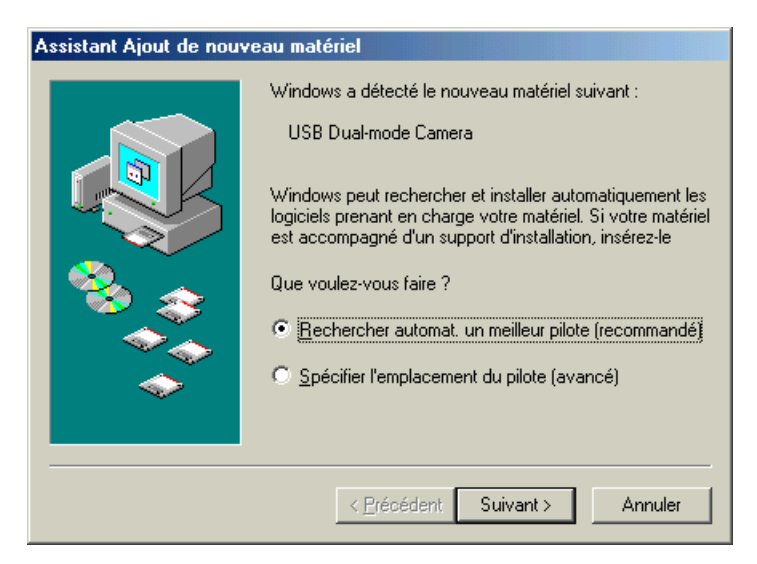

 *Windows reconnaît le nouveau matériel et démarre l'assistant Ajout de nouveau matériel. Cliquez sur «Suivant».*

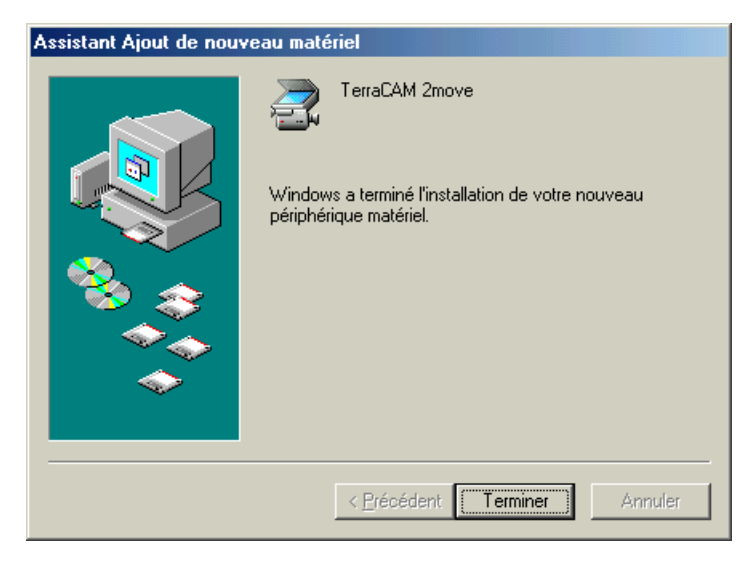

*Cliquez sur « Terminer » pour achever l'installation.*

Après l'installation, la TerraCAM 2move est à votre disposition dans toutes les applications correspondantes.

# *Installation du matériel sous Windows 2000*

- 1. Veuillez fermer toutes les applications actives.
- 2. Placez le CD d'installation dans le lecteur de CD-ROM.
- 3. Si le menu d'installation du logiciel apparaît, veuillez le refermer.
- 6. Connectez le câble de raccordement de la TerraCAM sur un port USB libre de votre ordinateur.

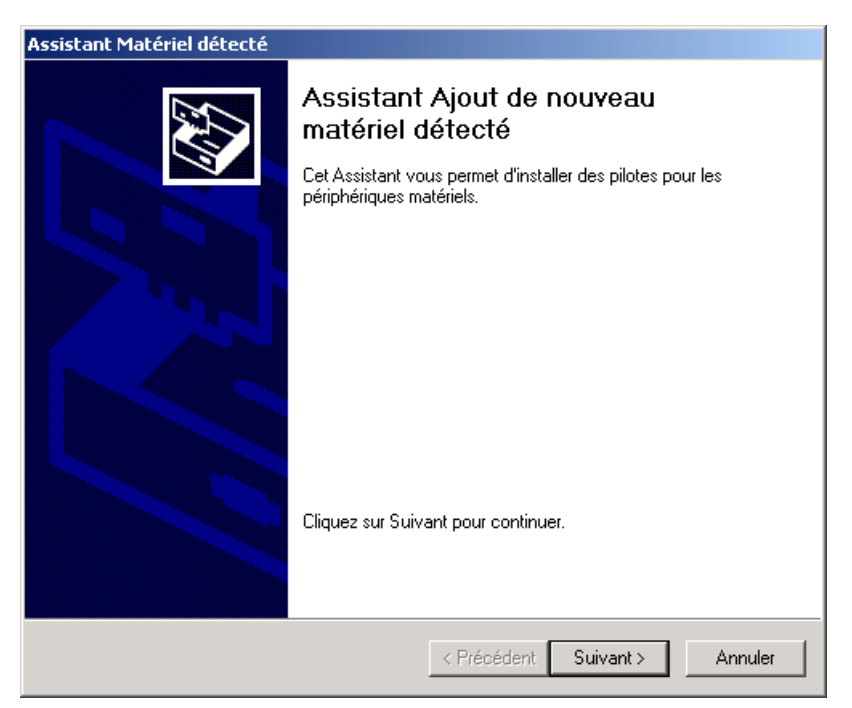

*Windows reconnaît le nouveau matériel et démarre l'assistant Ajout de nouveau matériel. Cliquez sur «Suivant».*

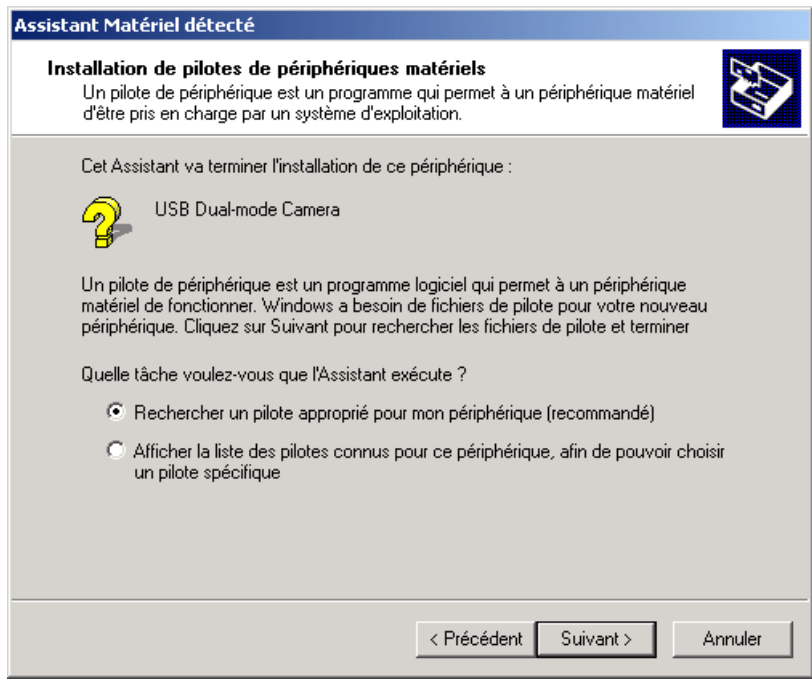

*Dans cette fenêtre cliquez sur « Suivant ».*

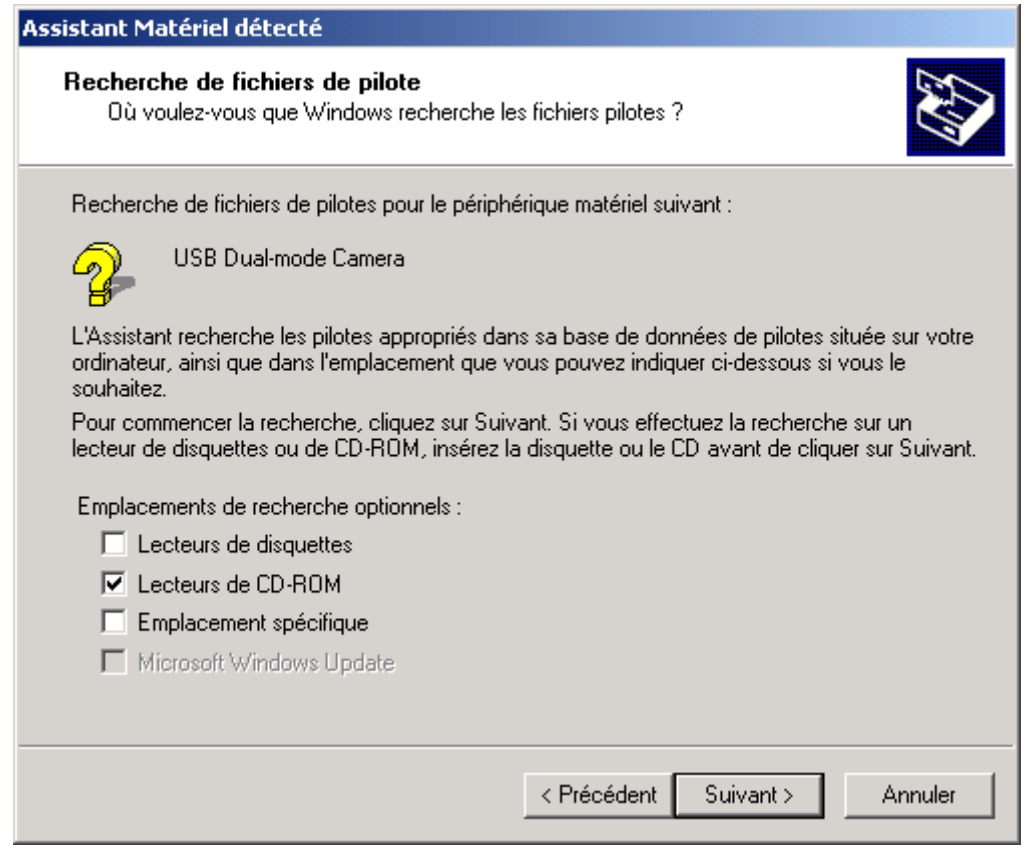

*Cochez la case « Lecteurs de CD-ROM » et cliquez sur « Suivant ».*

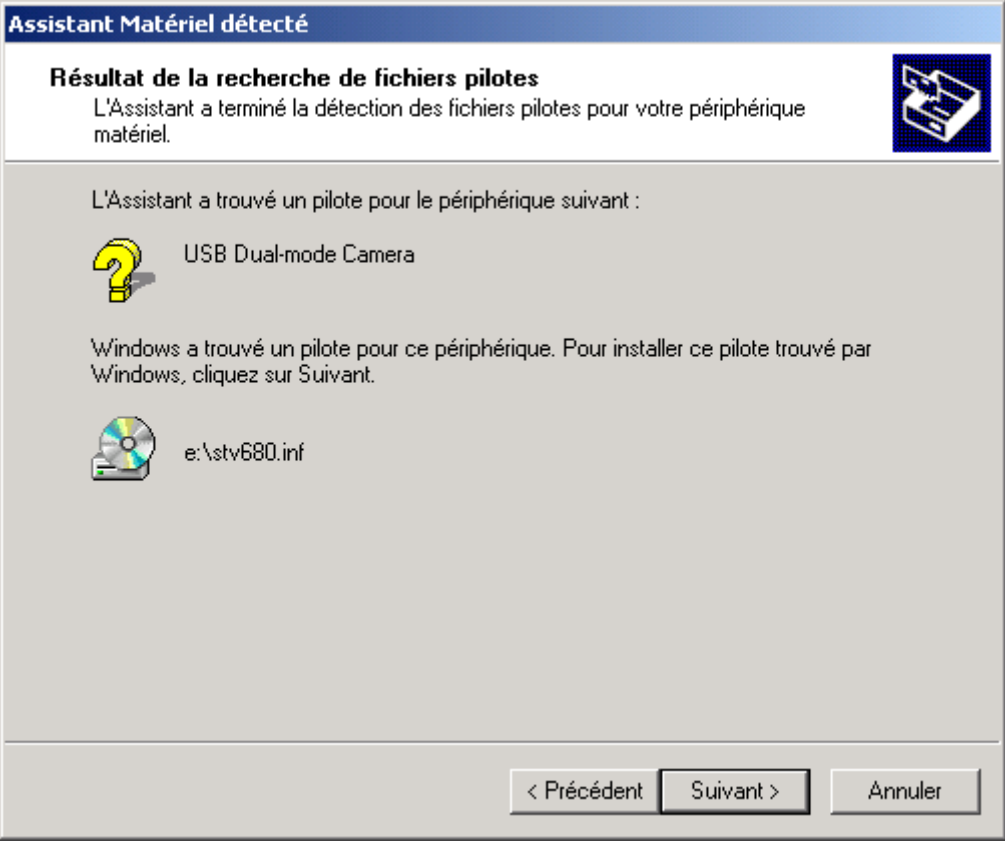

*Lorsque le pilote pour la TerraCAM a été trouvé, cliquez sur « Suivant ».*

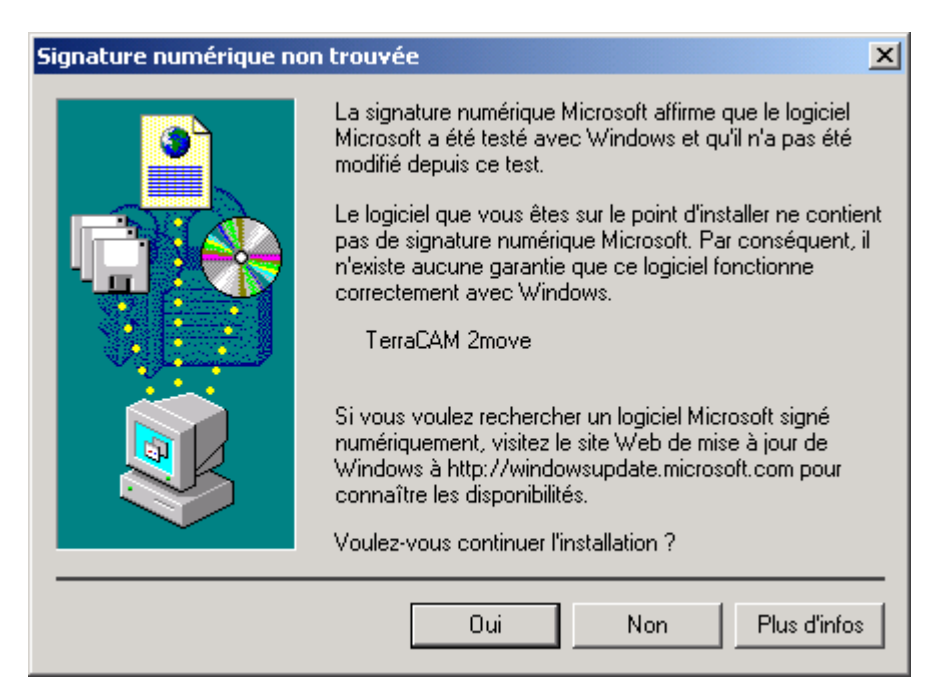

*Cliquez sur « Oui », le pilote peut être installé malgré l'absence de la signature. L'absence d'une signature n'a aucune influence sur la qualité et la fonctionnalité du pilote.* 

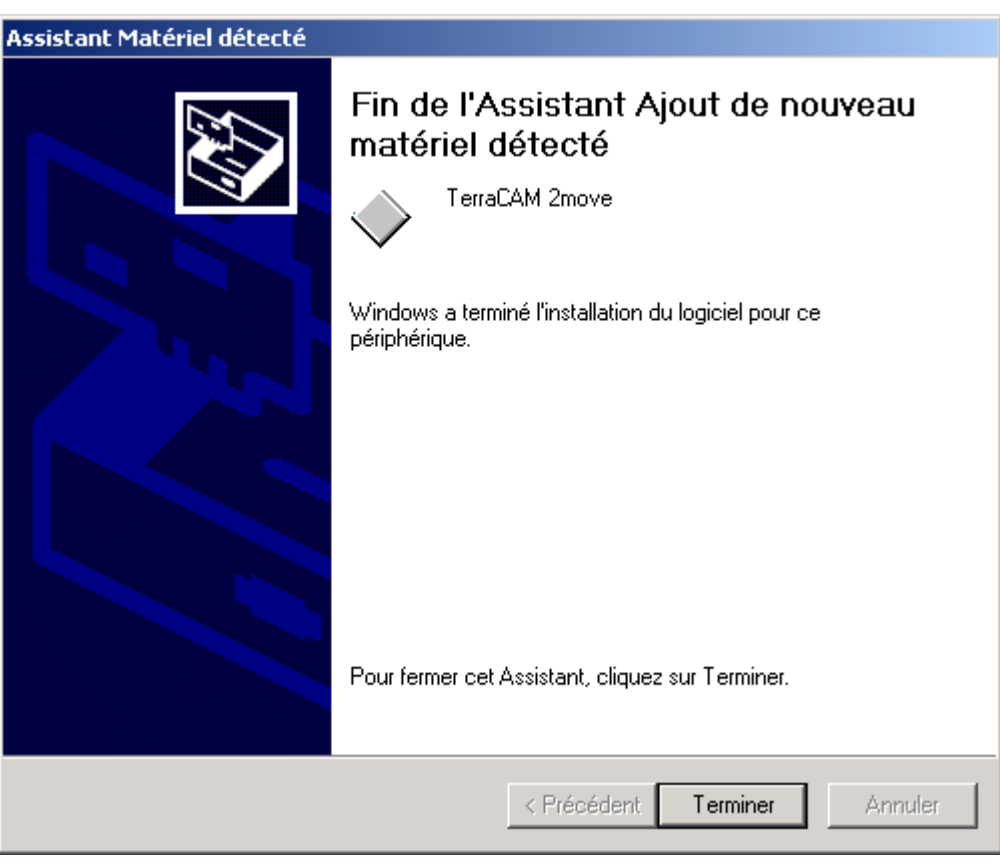

*Cliquez sur « Terminer » pour achever l'installation.*

Après l'installation, la TerraCAM 2move est à votre disposition dans toutes les applications correspondantes.

# *Installation du matériel sous Windows XP*

- 1. Veuillez fermer toutes les applications
- 2. Placez le CD d'installation dans le lecteur de CD-ROM.
- 3. Si le menu d'installation du logiciel apparaît, veuillez le refermer.
- 4. Connecter le câble de raccordement de la TerraCAM USB sur un port USB libre de votre ordinateur.

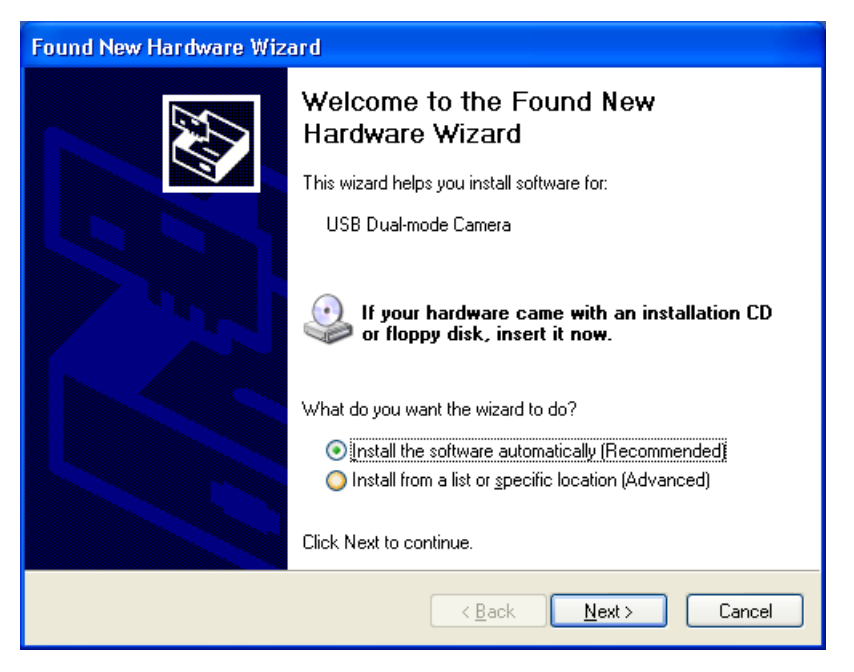

*Windows reconnaît le nouveau matériel et démarre l'assistant Ajout de nouveau matériel. Cliquez sur «Suivant».*

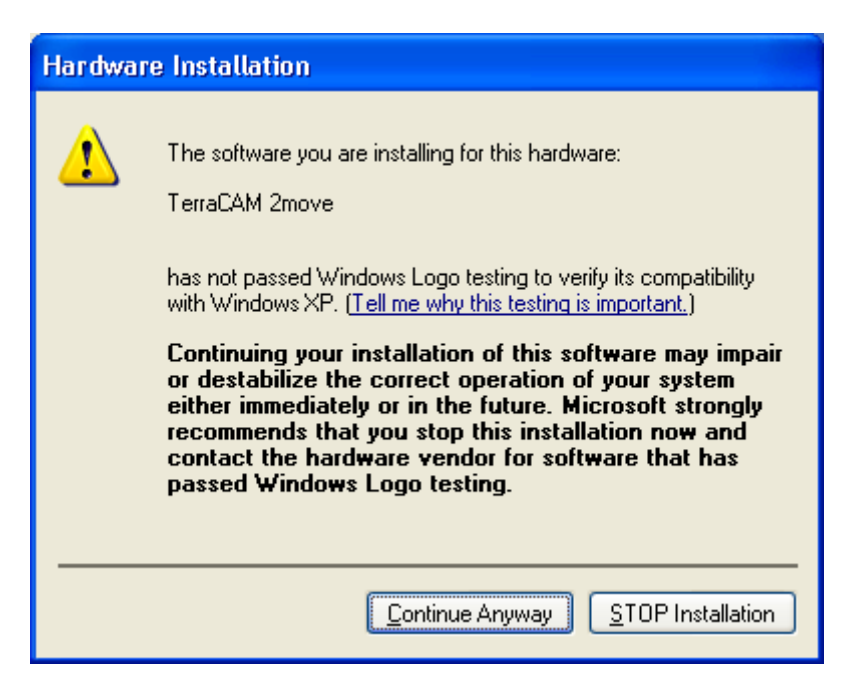

*Cliquez sur « Continue anyway », le pilote peut être installé malgré l'absence de la signature. L'absence d'une signature n'a aucune influence sur la qualité et la fonctionnalité du pilote.* 

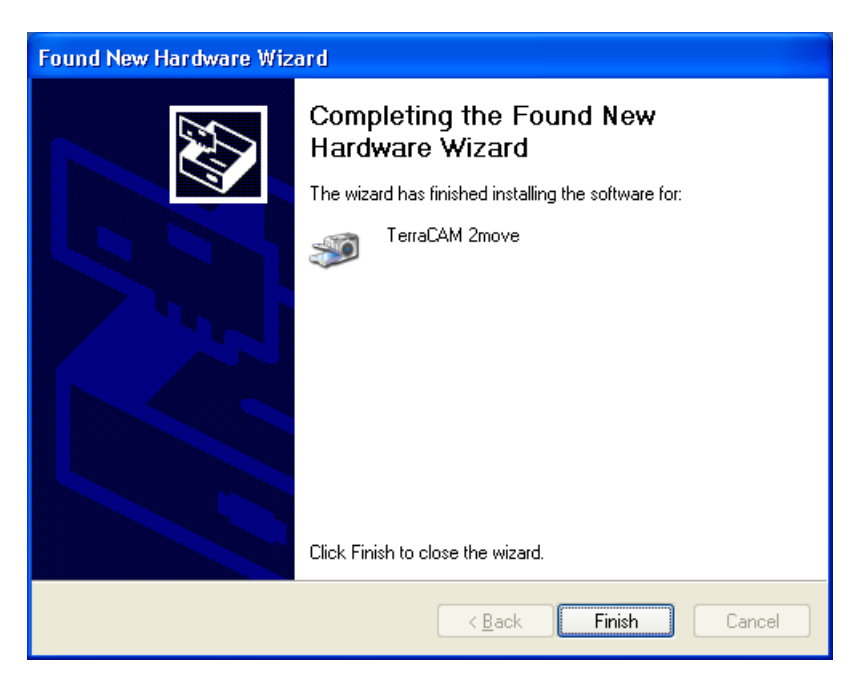

*Cliquez sur « Terminer » pour achever l'installation.*

Après l'installation, la TerraCAM 2move est à votre disposition dans toutes les applications correspondantes.

# *Configuration des pilotes de TWAIN*

Le pilote de TWAIN utilisé avec votre TerraCAM 2move est exigé pour télécharger différentes photos et enregistrer les trames simples et peut être utilisé sous Windows 95/98/ME/2000.

Vous pouvez lancer votre TerraCAM juste comme un module de balayage dans votre programme de graphiques. La fenêtre de dialogue montrée ci-dessous est alors affichée.

La bande de film au-dessus des fenêtres de dialogue affiche les images qui ont été déjà prises. Plusieurs photos peuvent " être prises " immédiatement. Vous pouvez choisir le meilleur plus tard et puis le charger dans l'application appropriée. Pour faire ceci, cliquetez simplement sur l'image requise dans la bande de film. On lui montrera alors dans la fenêtre du côté droit, à côté " Live view".

## *Stills*

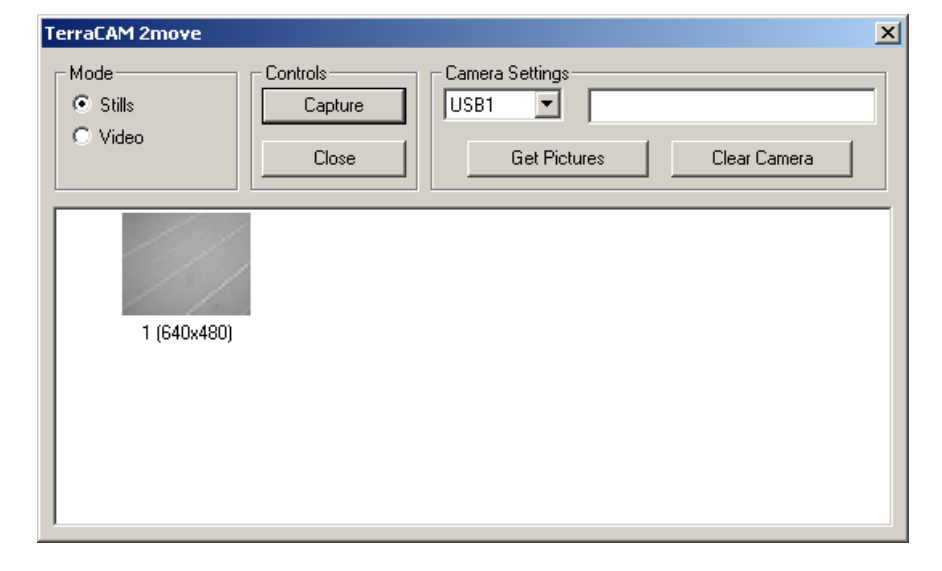

**Stills** vous permet de charger les images de votre TerraCAM 2move à votre ordinateur.

## *Camera Settings*

Vous permet de choisir un port d'USB sur votre ordinateur

## *Close*

Ce bouton ferme tous les applications.

#### *Get Pictures*

Vous permet de mettre à jour les images sur votre ordinateur et de les aligner sur celui sur votre caméra.

#### *Clear Camera*

Cette fonction efface toutes les images dans le TerraCAM 2move.

## *Video*

Avec ce dispositif vous pouvez utiliser le TerraCAM 2move comme un webcam. Attention! Changer le mode visuel efface toutes les images dans la caméra.

## *Capture*

Employez Capture pour créer des photos ou pour utiliser votre bouton de projectile de rupture de TerraCAM 2move's.

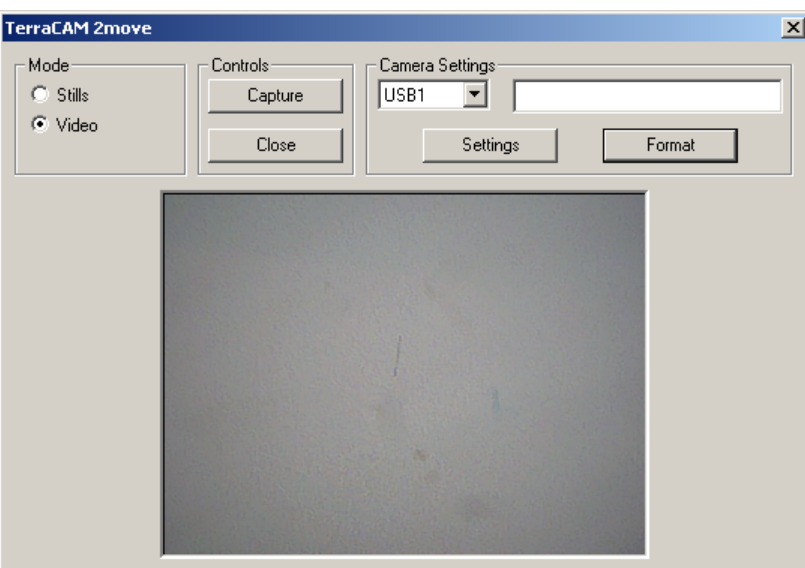

#### *Settings*

Offre-vous de configurer vos pilotes, pour plus d'information, vous référez [à la page 17.](#page-16-0)

#### *Format*

Cliquetant sur "Format" ouvrira le menu suivant. Choisissez la résolution de vos images et confirmez vos configurations en cliquetant "OK".

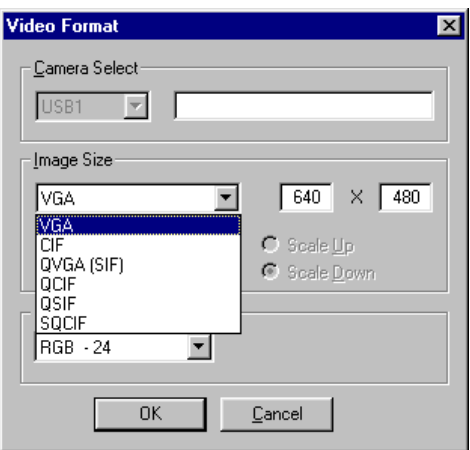

#### *Cancel*

Ferme la fenêtre de dialogue.

# <span id="page-16-0"></span>*Paramètres des pilotes TerraCAM 2move*

La TerraCAM USB supporte deux modèles de pilotes.

- 1. Modèle de pilote Windows, aussi appelé WDM, qui est utilisé pour la représentation et l'enregistrement de séquences vidéo.
- 2. TWAIN, à l'origine conçue pour l'utilisation de scanneur, cette interface est utilisée pour la prise de photos individuelles de votre TerraCAM.

## *Paramètres pilotes*

#### **Video Capture Filter**

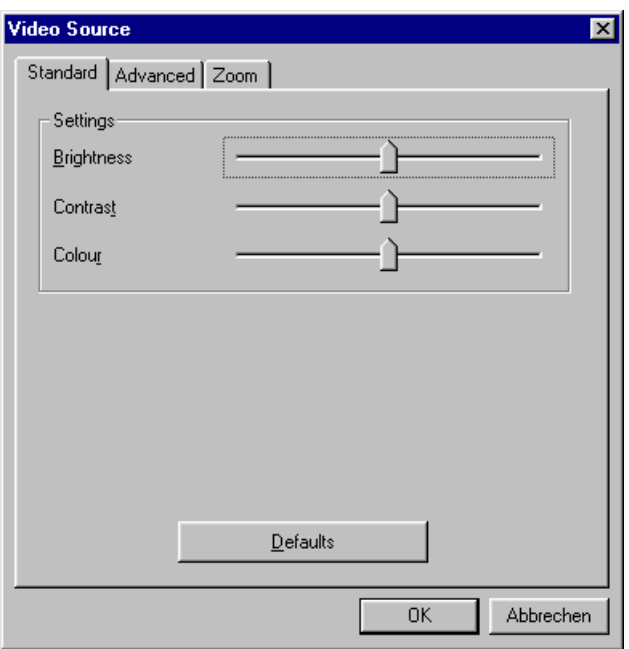

## *Brightness*

Régularise la brillance et peut être réglée automatiquement.

#### *Contrast*

Réglez ici le contraste de l'image vidéo.

#### *Couleur*

Laisse vous régler la saturation des couleurs

## *Defaults*

Réactivez ici le paramétrage d'origine des pilotes.

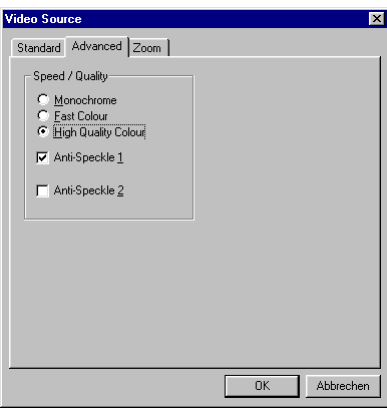

#### *Monochrome*

Quand ce mode est lancé, l'image visuelle sera affichée dans noir et le blanc.

*Fast Colour*

Cette option vous permet d'augmenter la cadence de trame

#### *High Quality Colour*

Cette fonction augmente la qualité de couleur.

#### *Anti-Speckle 1/2*

Réduit la tache visuelle dans les chambres foncées.

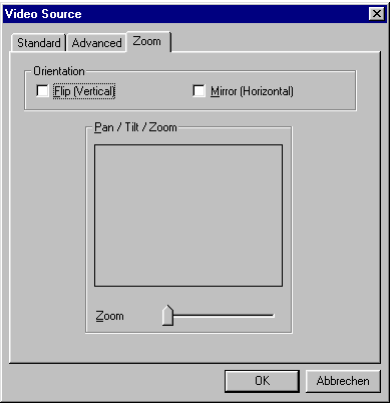

*Flip (Vertical) / Mirror (Horizontal)*

Ces deux fonctions vous permettent de refléter l'image visuelle actuelle à l'axe correspondant.

#### *Backlight*

Si un objet est placé devant une source lumineuse, il peut sembler trop foncé. Le lancement de cette fonction corrigera automatiquement ceci.

#### *Zoom*

L'utilisation de cette fonction vous permet de magnifier le centre d'une image.

# *Aperçu des logiciels.*

Il ne s'agit ici que d'une description brève ; vous trouverez dans l'aide en ligne de chaque application une description détaillée des logiciels concernés et de leurs réglages.

# *Photo Express 4.0SE: Riez, s'il vous plait!*

Avec Photo Express, mettez la touche finale à vos photos. Mélangez plusieurs photos, d onnez-leur l'aspect de peintures à l'huile ou de dessins au crayon et ajoutez des bulles, des nuages ou de la neige. Même les cartes de vœux et de visite ou les calendriers personnels ne présentent aucun problème pour Photo Express.

Envoyez vos images/photos par e-mail ou laissez Photo Express vous créer une page photo pour votre page d'accueil sur internet.

## *Cool 360: Vu tout autour*

Prenez les photos des endroits les plus beaux et visualisez-les dans la perspective 360° sur votre ordinateur.

Laissez le passage d'image près comme sur un carrousel. Regardez un endroit éloigné et laissez-le vous faire la sensation, comme si vous ou là. tous sans appareil-photo visuel.

# *Photo Explorer 6.0SE: Ne desserrez pas le vu*

Regardez les images, vous avez fait sur un voyage à la campagne, sur votre ordinateur. Vous pouvez également charger les images du votre avez aimé à votre homepage pour que chacun voie. Créez les albums pour vos meilleures photos ou invitez les amis et les parents pour une projection de diapositives. Il n'y a aucune limitation à votre imagination.

# *Net Meeting: Oeil à l'oeil*

de TerraCAM 2move. Si vous possédez un modem ou une carte de l'Rnis, vous pouvez employer ce logiciel pour participer aux vidéoconférences dans le monde entier ou pour installer NetMeeting – la mère de toutes les vidéoconférences est également incluse dans le module une solution commode de téléphone d'image. C'est naturellement également valide pour le réseau interne.

# *Paramètres système importants pour l'utilisation de la TerraCAM 2move sous Windows 98SE/ME/2000 et Windows XP.*

Notez les remarques suivantes

Le port USB doit être activé dans le BIOS de votre système et représenté comme tel dans votre gestionnaire de périphériques. Pour les questions concernant l'activation de l'interface USB, référez-vous SVP au manuel de votre carte mère.

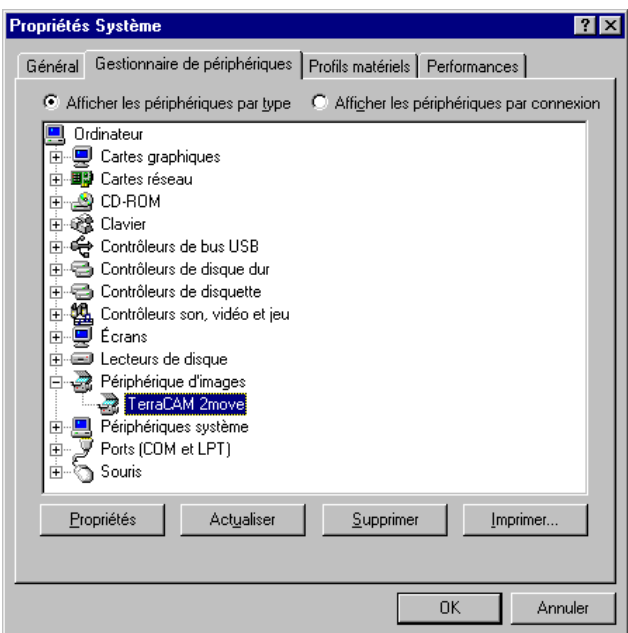

Si jamais des blocages se produisaient suite à l'installation de TerraCAM 2move, vérifiez d'abord si l'interruption (IRQ) de l'interface USB dans votre système n'est pas utilisée en même temps par un autre composant. Dans ce cas, Windows n'affichera certes aucun défaut dans le gestionnaire de périphériques, mais des dysfonctionnements de la TerraCAM 2move peuvent tout de même se produire. L'illustration suivante montre l'occupation de l'interruption du système et s'affiche lorsque vous double-cliquez sur l'inscription ordinateur. Vous pouvez y vérifier si l'interruption utilisée par l'interface USB est occupée en même temps par un autre composant.

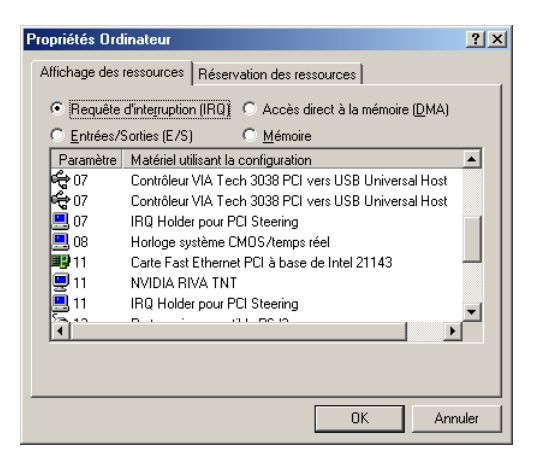

Ne vous laissez pas troubler par le « IRQ-Holder pour commande PCI ». Il ne s'agit pas dans ce cas d'un composant supplémentaire.